## **¿CÓMO INSTALAR OFFICE 365?**

 $\textcircled{\small{}}$ 

## **GUÍA RÁPIDA**

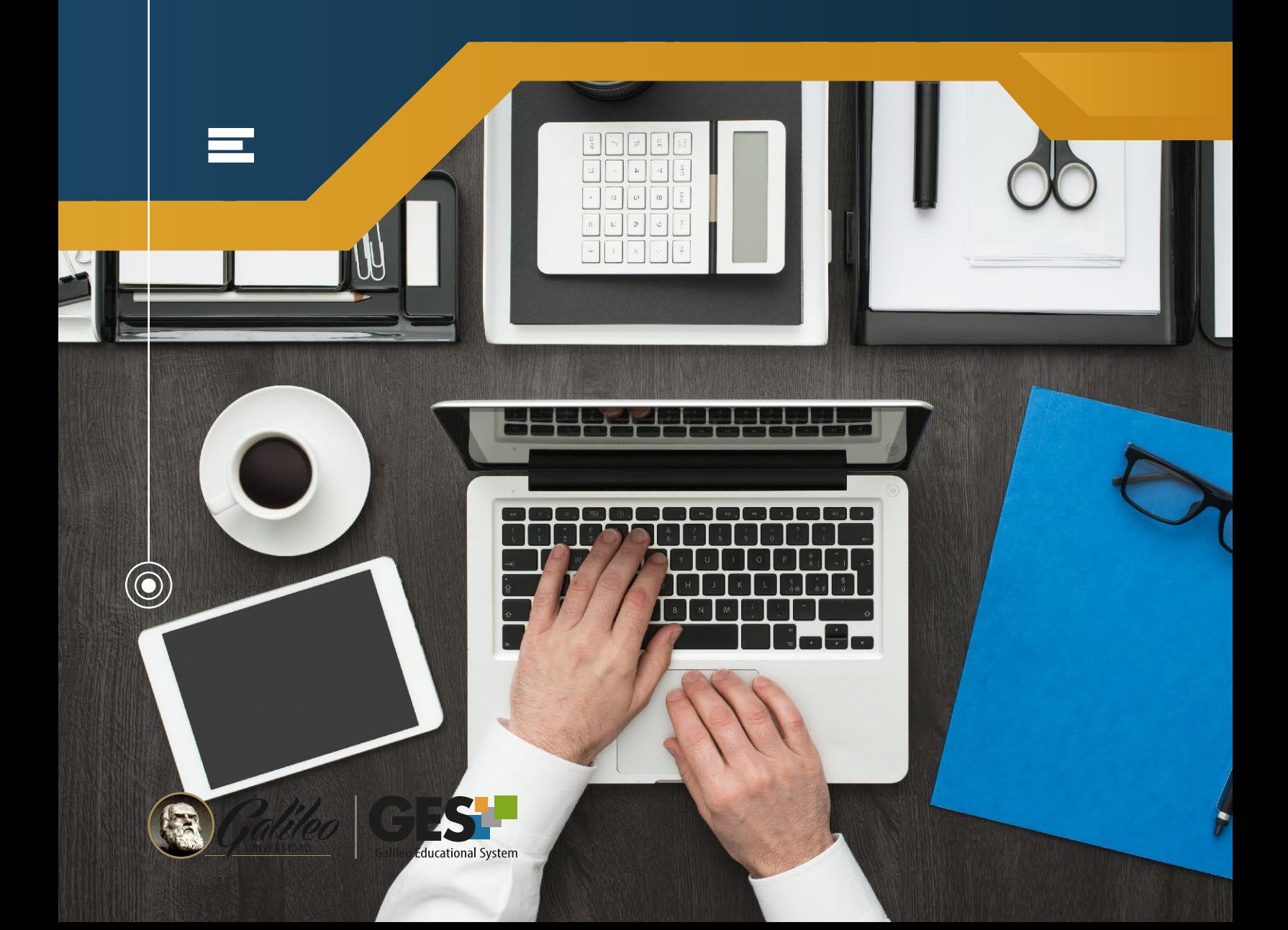

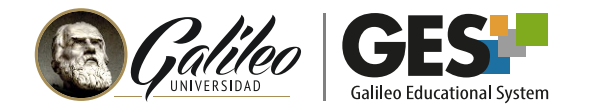

## **BENEFICIOS QUE BRINDA LA SUSCRIPCIÓN DE OFFICE**

Con la suscripción de Office 365, los miembros de la comunidad educativa Galileo, pueden hacer uso y beneficiarse de los siguientes servicios digitales:

Utilizar las últimas versiones de Word, PowerPoint, Excel y OneNote.

Disponer de almacenamiento de **1 Terabyte (1024 GB)** en OneDrive.

Instalar Microsoft Office 365 hasta en 5 diferentes dispositivos. Sin embargo, debe tenerse en cuenta que la suscripción es para uso personal y no es transferible.

Para acceder a la suscripción de **Office 365**, los estudiantes y profesores no necesitan hacer trámites o registros, solamente deben **iniciar sesión utilizando la misma cuenta y contraseña que utilizan en el GES.**

## **PASOS PARA INGRESAR E INSTALAR OFFICE 365**

- 1. Ingrese al GES con su usuario y contraseña
- 2. Presione el menú de accesos directos, que aparece al hacer clic sobre el nombre su nombre de usuario o bien, sobre el ícono con su inicial.

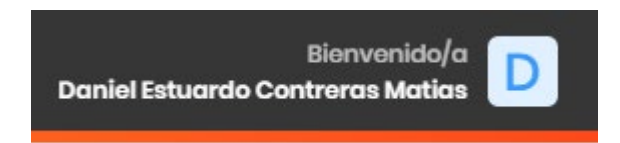

3. Entre las opciones que se desplegan, busque y seleccione Office 365

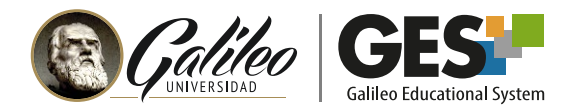

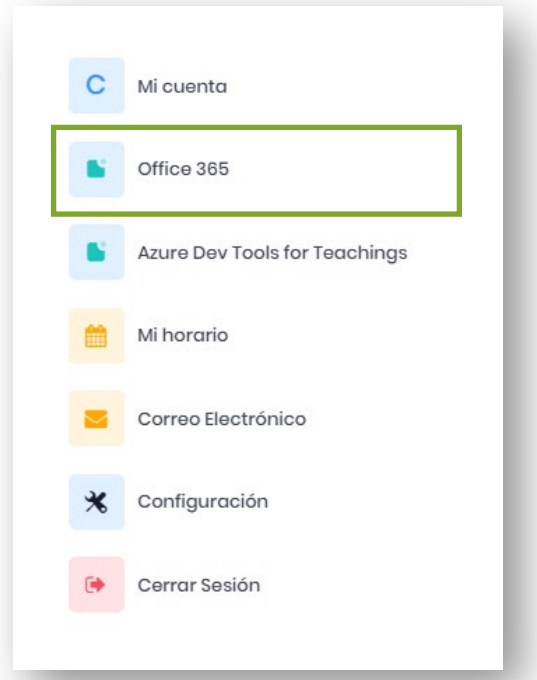

4. En la siguiente ventana le pedirá usuario y contraseña, debe ingresar los mismos que utiliza para ingresar al GES.

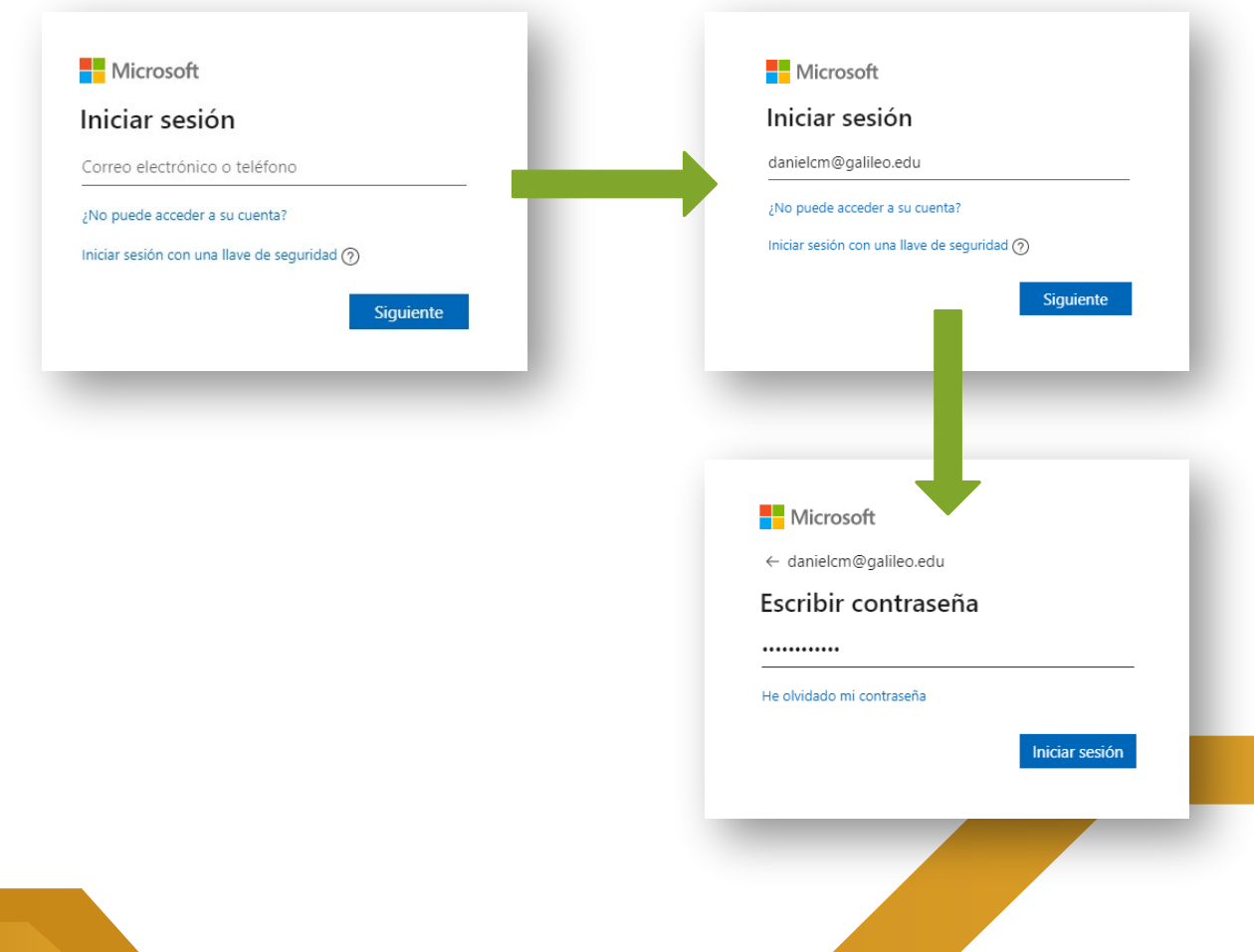

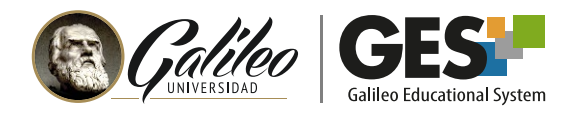

5. Al ingresar mostrará la siguiente ventana.

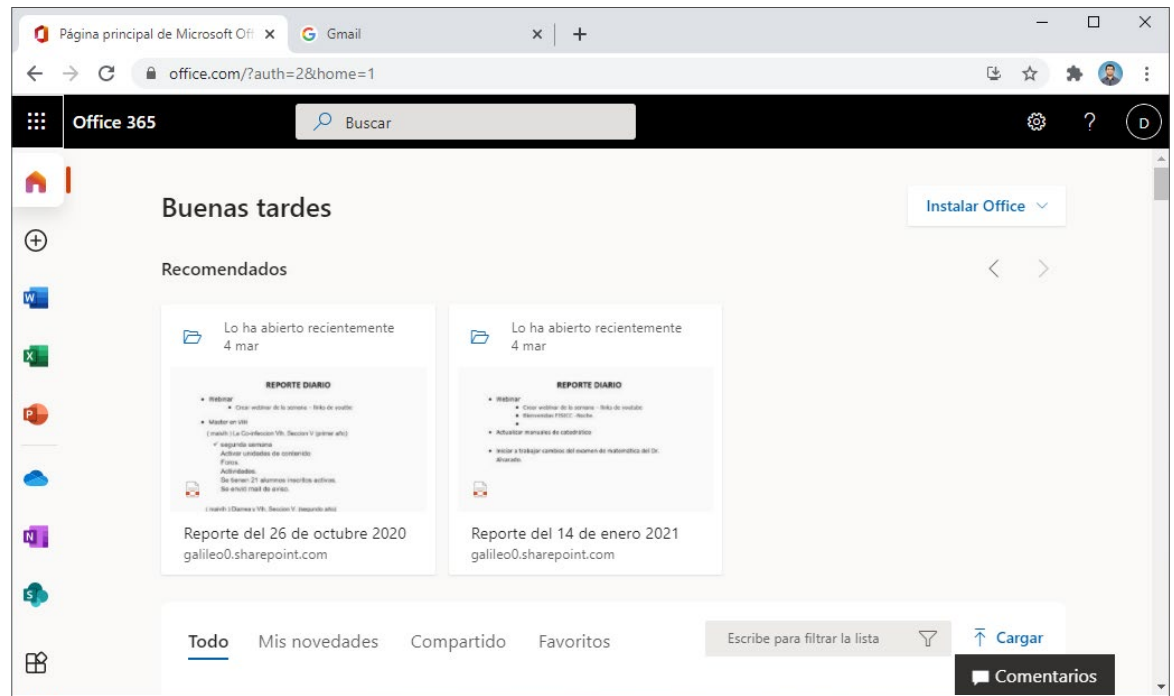

6. En la esquina superior derecha mostrará la opción para **Instalar Office.**

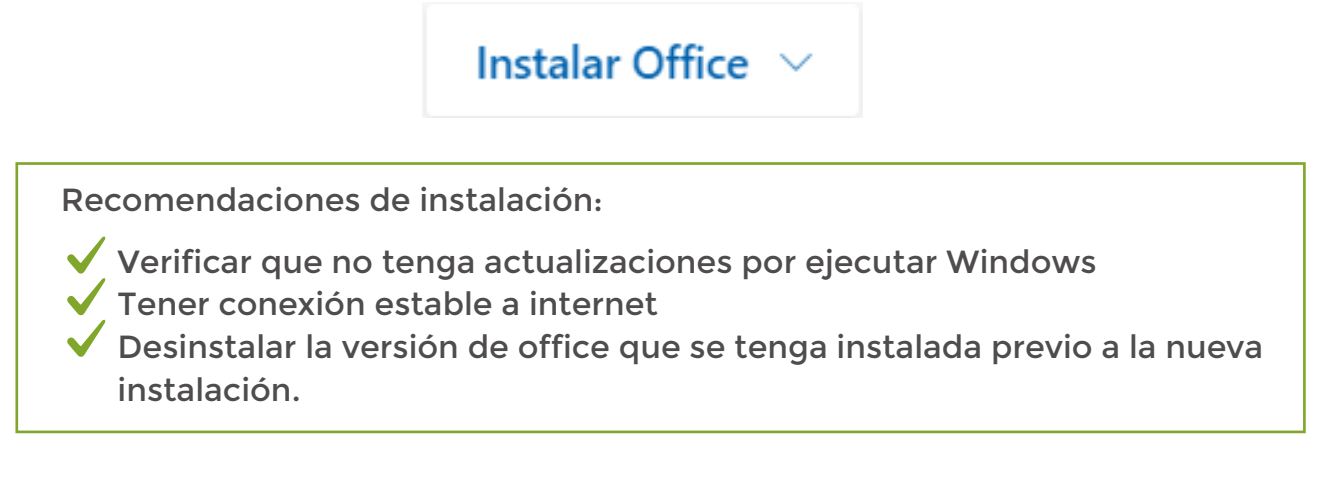

7. Seleccionar Instalar Office, desplegará dos opciones. Seleccione **Aplicaciones de Office 365.**

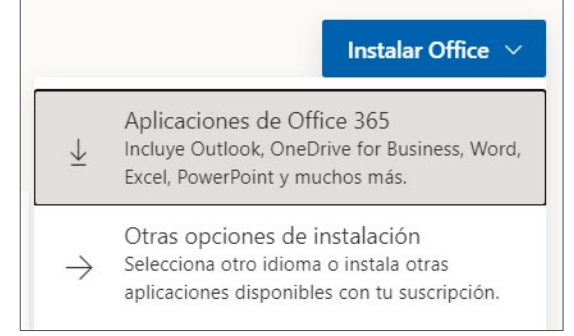

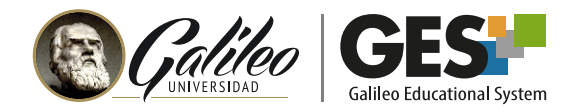

8. Al iniciar el proceso de instalación, se descargará el archivo ejecutable instalador y se mostrará la siguiente ventana:

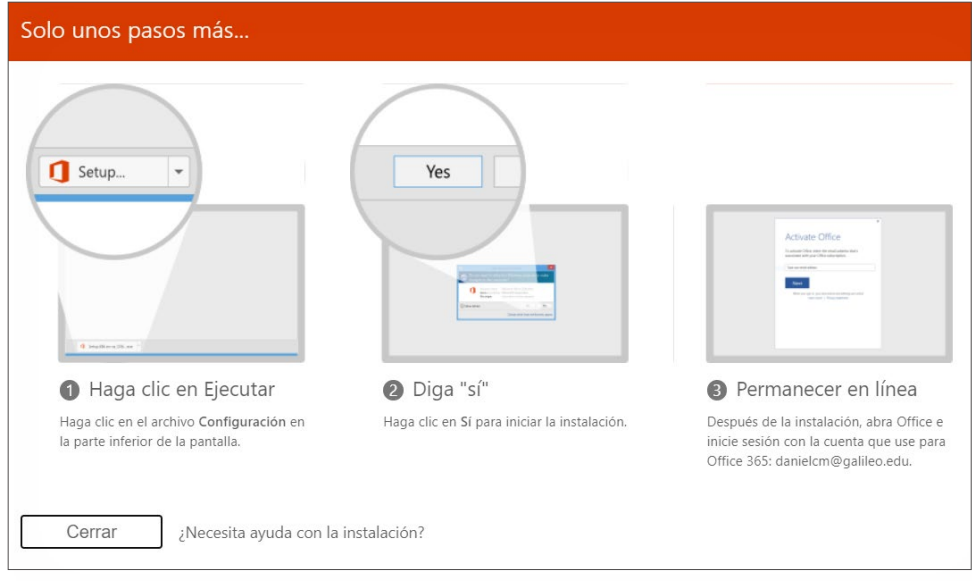

9. Haga clic sobre el archivo ejecutable que se descargará en su equipo:

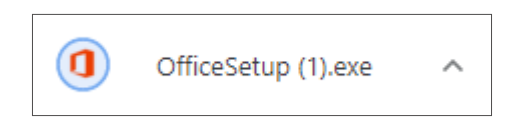

- 10. El sistema preguntará ¿Quieres permitir que esta aplicación haga cambios en el dispositivo? Seleccione Sí.
- 11. A continuación se realizará la instalación de Office en su dispositivo. Nota: La licencia automáticamente la valida con Microsoft al momento de la instalación.
- 12. Con Office ya instalado, al ingresar a cualquier aplicación, como Word, por ejemplo, el sistema indicará el usuario activo.

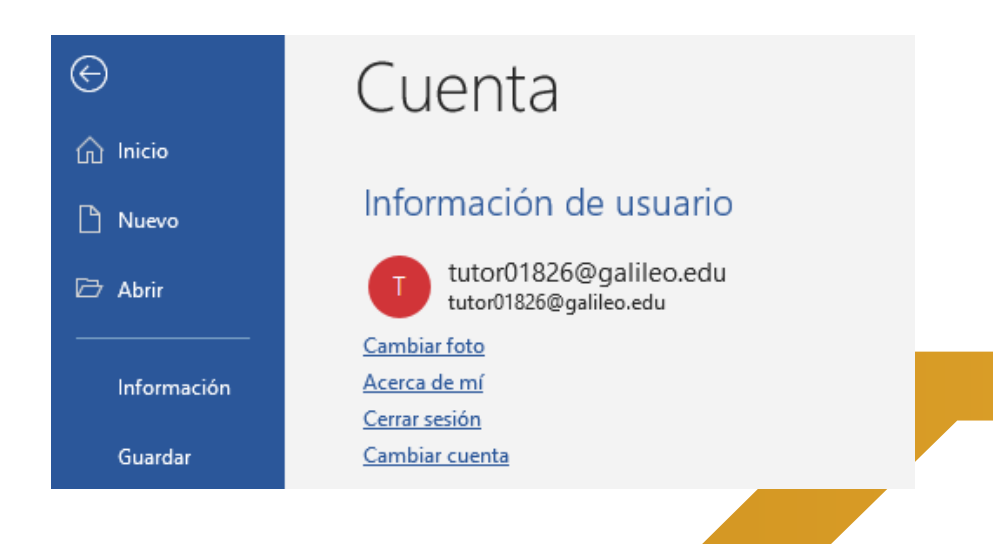